## **Fiche à destination des Organismes de formation**

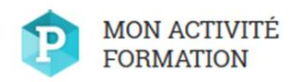

#### **Quel est le contenu de cette fiche?**

Vous allez retrouver les informations concernant :

- la fiche d'identité de votre structure
- un pas à pas pour la saisie de votre Bilan Pédagogique et Financier

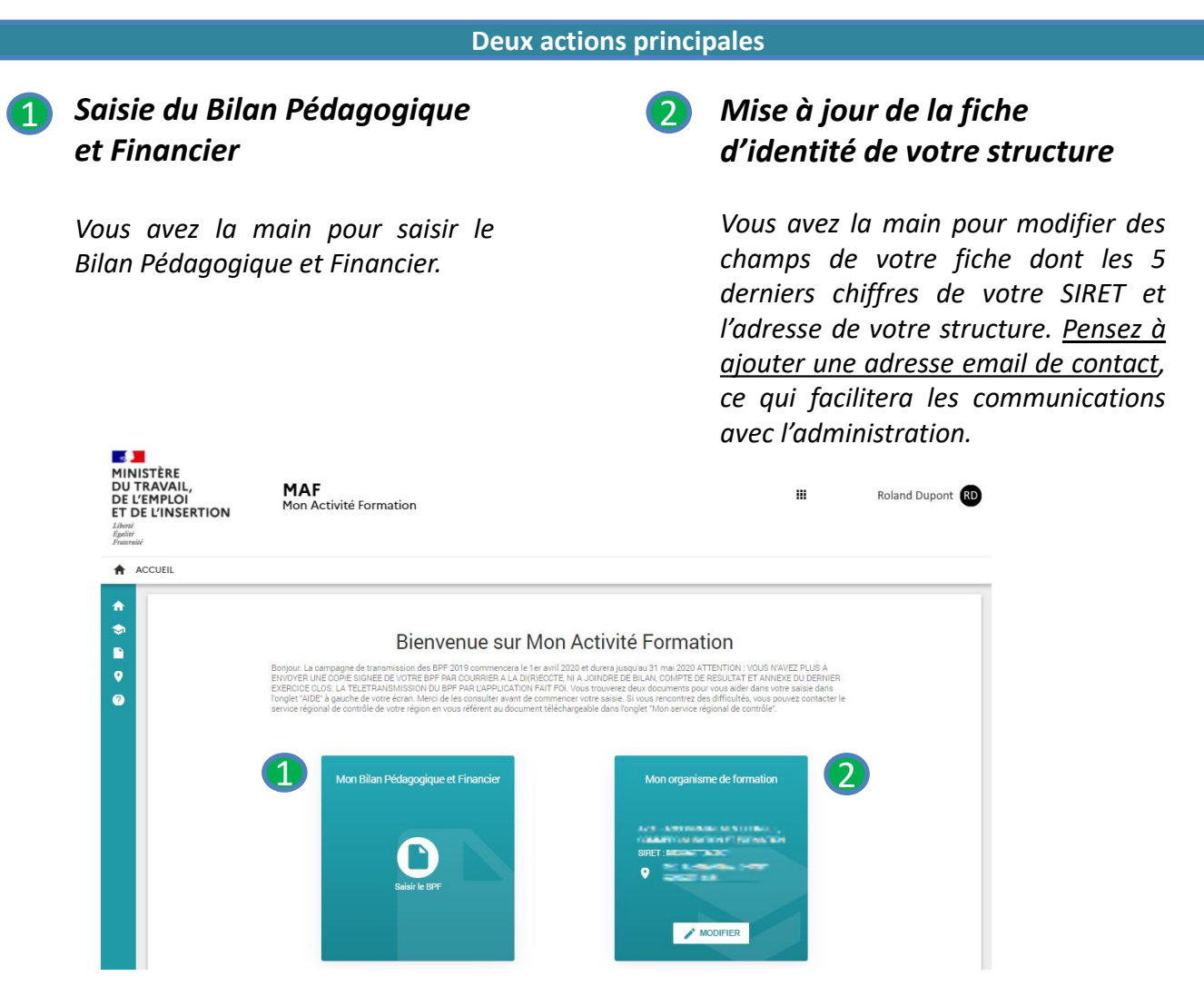

#### **Prérequis – Navigateurs à utiliser**

 $\bullet$  Mozilla Firefox version 33 ou plus : à privilégier pour une utilisation optimale

E IE version 11 ou plus O Chrome version 33 ou plus V Safari version 7 ou plus

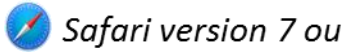

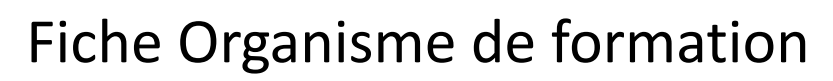

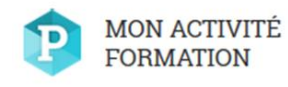

### **1.** Présentation des rubriques

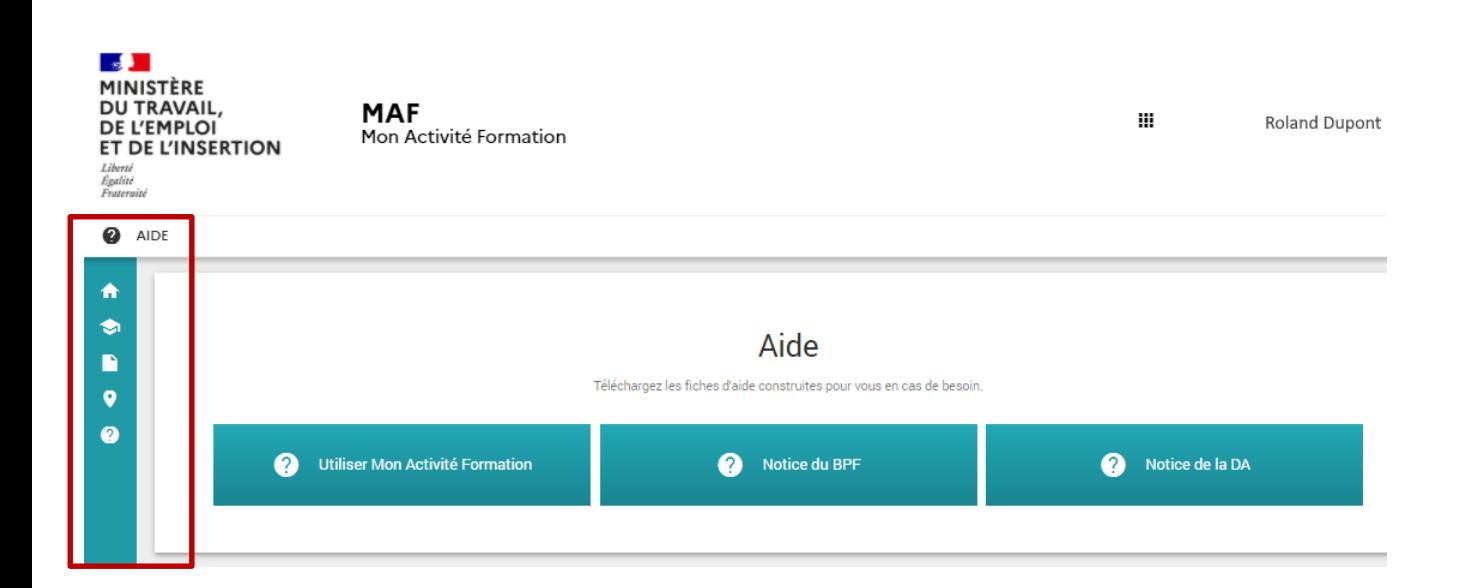

**A gauche de votre écran, vous trouverez un menu présentant les différentes rubriques auxquelles vous pourrez accéder.** 

Les différentes rubriques sont les suivantes :

- **Accueil** : Possibilité de saisir, consulter et/ou modifier le BPF
- **Mon organisme de formation** : Accès à la fiche d'identité de votre organisme de formation (exercice en cours, Déclaration d'activité et BPF des années précédentes, activité du déclarant, statut du déclarant, personnes dispensant des heures de formation, spécialités de formation dispensées, personnes ayant une fonction de direction ou d'administration du prestataire de formation, annexes)
- **Mon BPF** : Accès aux BPF de la campagne en cours
- **Mon Service Régional de Contrôle** : Pour toute question concernant votre déclaration d'activité, la saisie de votre BPF ainsi que la gestion de vos informations, vos interlocuteurs habituels dans les Services Régionaux de Contrôle (SRC) sont à votre disposition et vous accompagnent tout au long de votre démarche. Vous avez ici la possibilité de télécharger les coordonnées du SRC de votre région
- **Aide :** Accès aux téléchargements du guide utilisateur pour la télédéclaration d'activité, de la fiche d'aide pour l'utilisation de « Mon Activité Formation » et de la notice du BPF

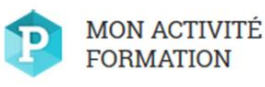

### **2.** Mise à jour de la fiche d'identité de votre structure

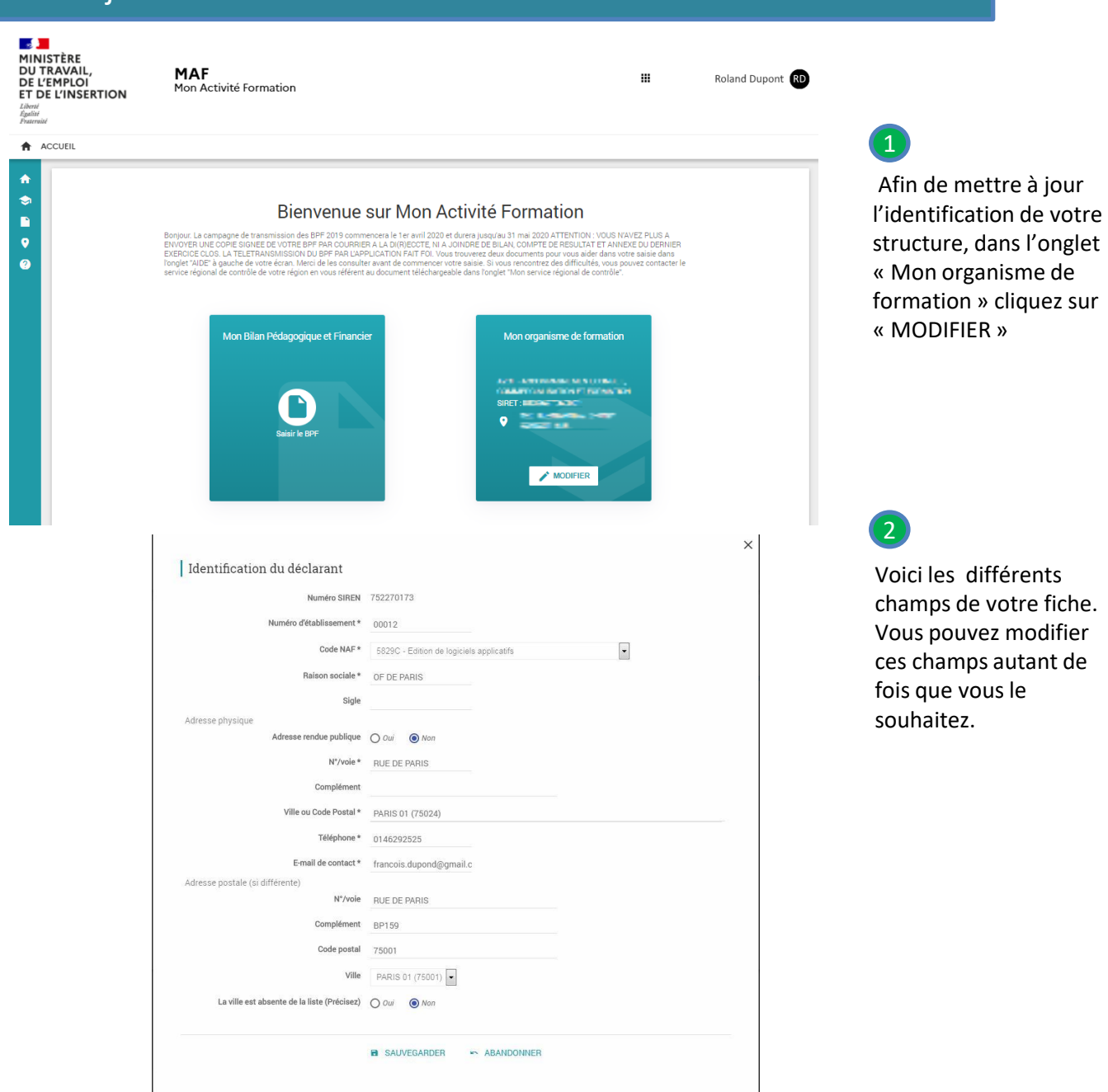

Après avoir modifié les champs nécessaires, en cliquant sur « SAUVEGARDER », vous enregistrez les modifications.

. <u>. . . . . . . . . .</u>

En cliquant sur « ABANDONNER », vous retrouvez les informations présentes initialement sur votre fiche. Les informations signalées d'une \* sont obligatoires.

- **En cas de déménagement, vous pouvez mettre à jour votre SIRET (numéro d'établissement) et votre adresse.**
- **Si le SIREN est erroné, contactez votre SRC.**

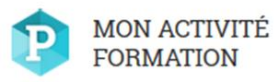

 $\boxed{1}$ 

LE

Lorsque le service aura validé votre déclaration,

vous recevrez un récépissé contenant votre nouveau numéro de déclaration d'activité.

# Fiche Organisme de formation

## **2.** Mise à jour de la fiche d'identité de votre structure

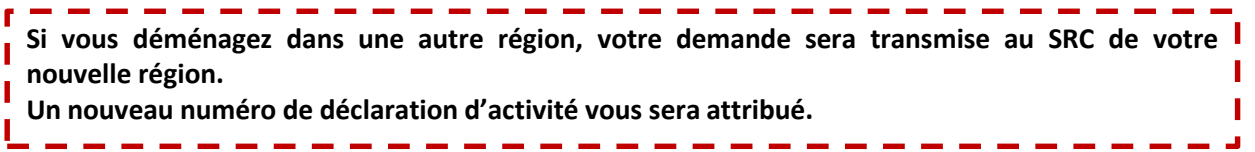

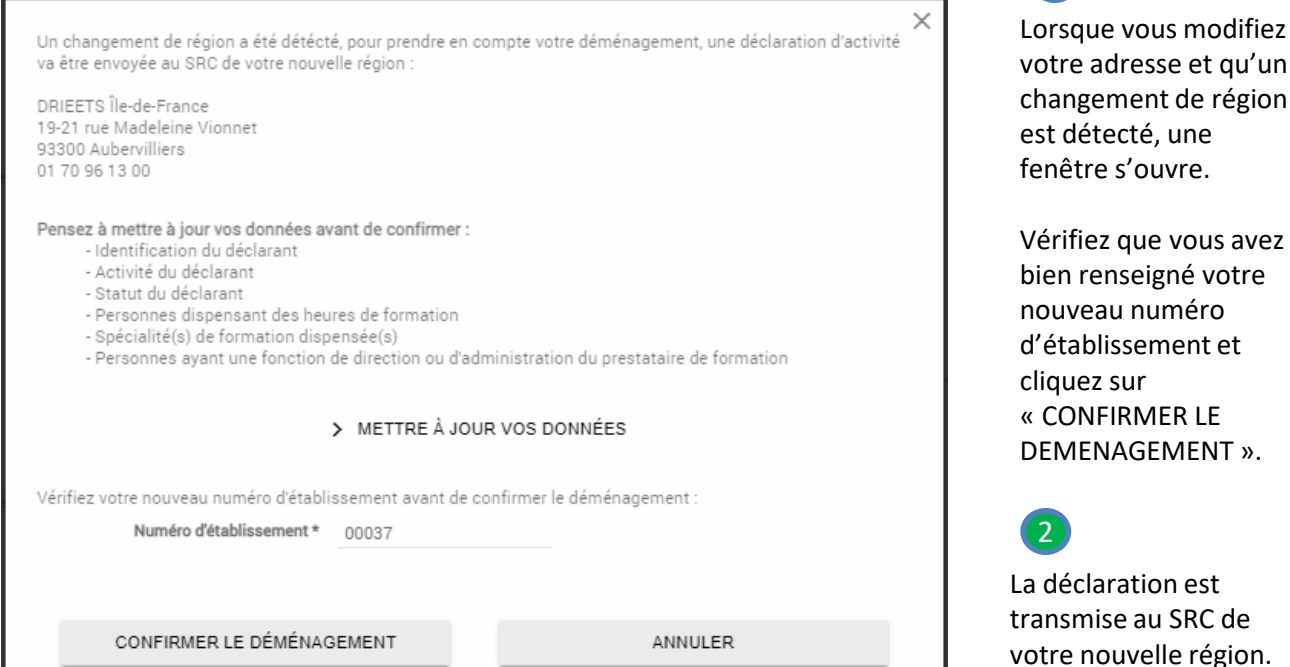

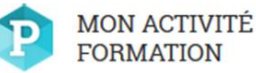

### **3.** Saisir le BPF

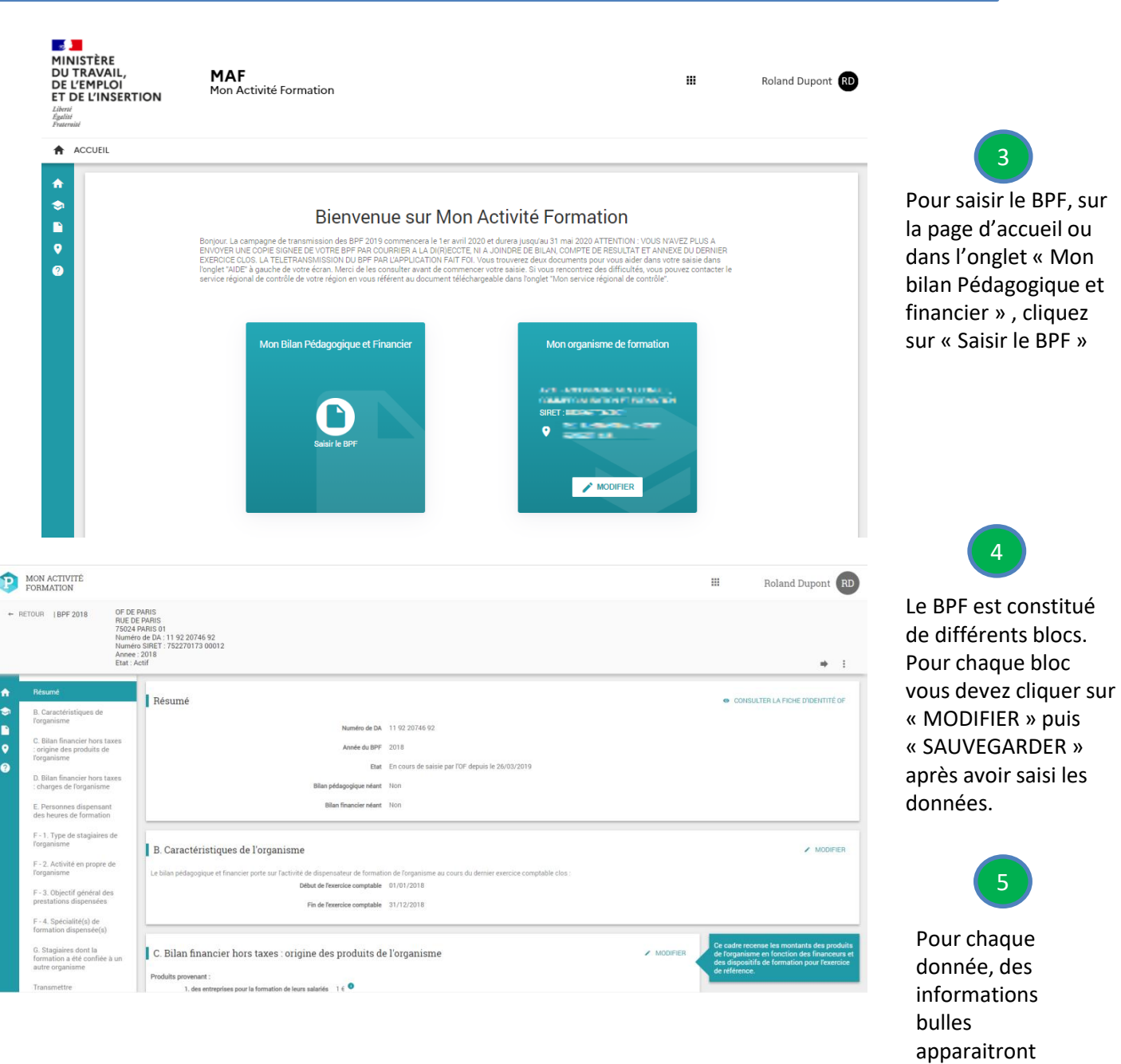

- **1) Si les informations saisies dans un bloc ne sont pas cohérentes, l'application affichera en rouge – en bas de page un message d'erreur. Vous devrez alors corriger le bloc pour le sauvegarder.**
- **2) Si les informations sont cohérentes, l'application affichera en vert – en bas de page un message validant les informations enregistrées.**

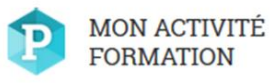

#### **3. Saisir le BPF**

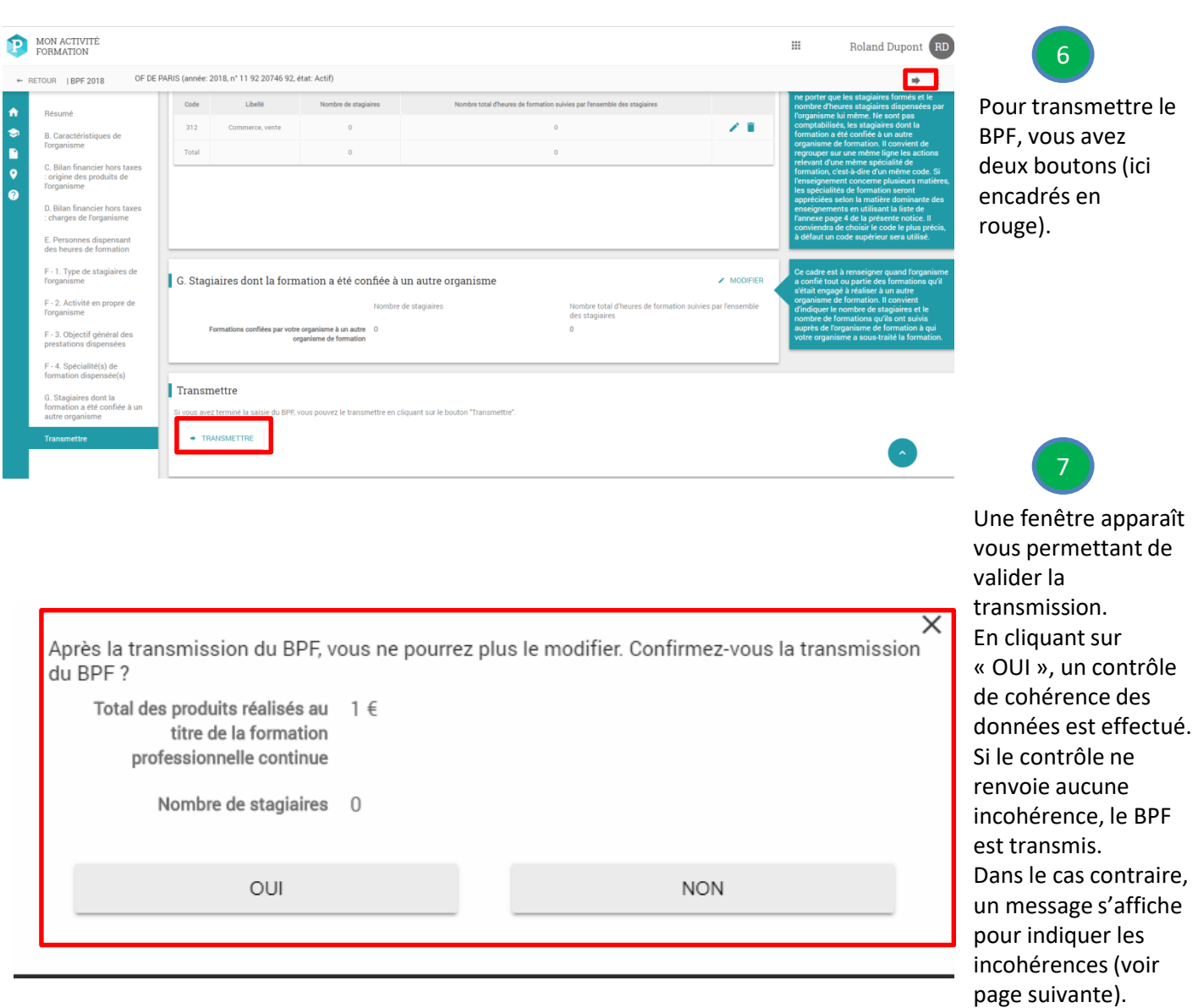

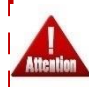

**Dorénavant l'envoi papier du BPF signé n'est plus nécessaire. La télétransmission du BPF via le portail fait foi pour l'administration.** 

I I ı

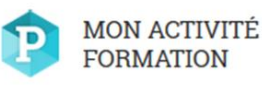

X

# Fiche Organisme de formation

### **3. Saisir le BPF (Contrôle de cohérence)**

**Le contrôle de cohérence permet de s'assurer que les données transmises soient cohérentes. Le contrôle de cohérence est effectué lors de la tentative de transmission. Dans le cas où des incohérences sont détectées, le message cidessous s'affiche. La liste des incohérences est cliquables et permet de renvoyer vers le bloc concerné. De plus, les blocs et champs concernés par les incohérences s'affichent en rouge.** 

## **CONTRÔLE DE COHÉRENCE**

La transmission de votre BPF est impossible. Veuillez respecter les règles de saisie suivantes :

Si vous avez déclaré des produits de formation dans le bilan financier (cadre C), vous devez déclarer des stagiaires dans le bilan pédagogique (dans le cadre F et/ou dans le cadre G).

Si vous avez déclaré des produits provenant des entreprises pour la formation de leur salariés (ligne C-1), vous devez déclarer des stagiaires à la ligne "salariés bénéficiant d'un financement par l'employeur, par un OPCA ou un OPACIF" (ligne F-1.a) et/ou dans le cadre G.

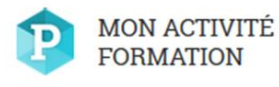

### **3. Saisir le BPF (Contrôle de cohérence)**

#### **Voici un exemple**

#### *Message d'erreur rencontré* :

Dans la partie "F. Bilan pédagogique", les totaux "Nombre de stagiaires" doivent être égaux entre eux. De la même façon, les totaux "Nombre total d'heures de formation suivies par l'ensemble des stagiaires" doivent être égaux entre eux : total F1 = total F3 = total F4

#### *La solution* :

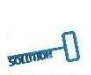

**Il faut contrôler que les totaux des blocs F1, F3 et F4 soient égaux et modifier le ou les blocs qui contiendraient des données manquantes.**

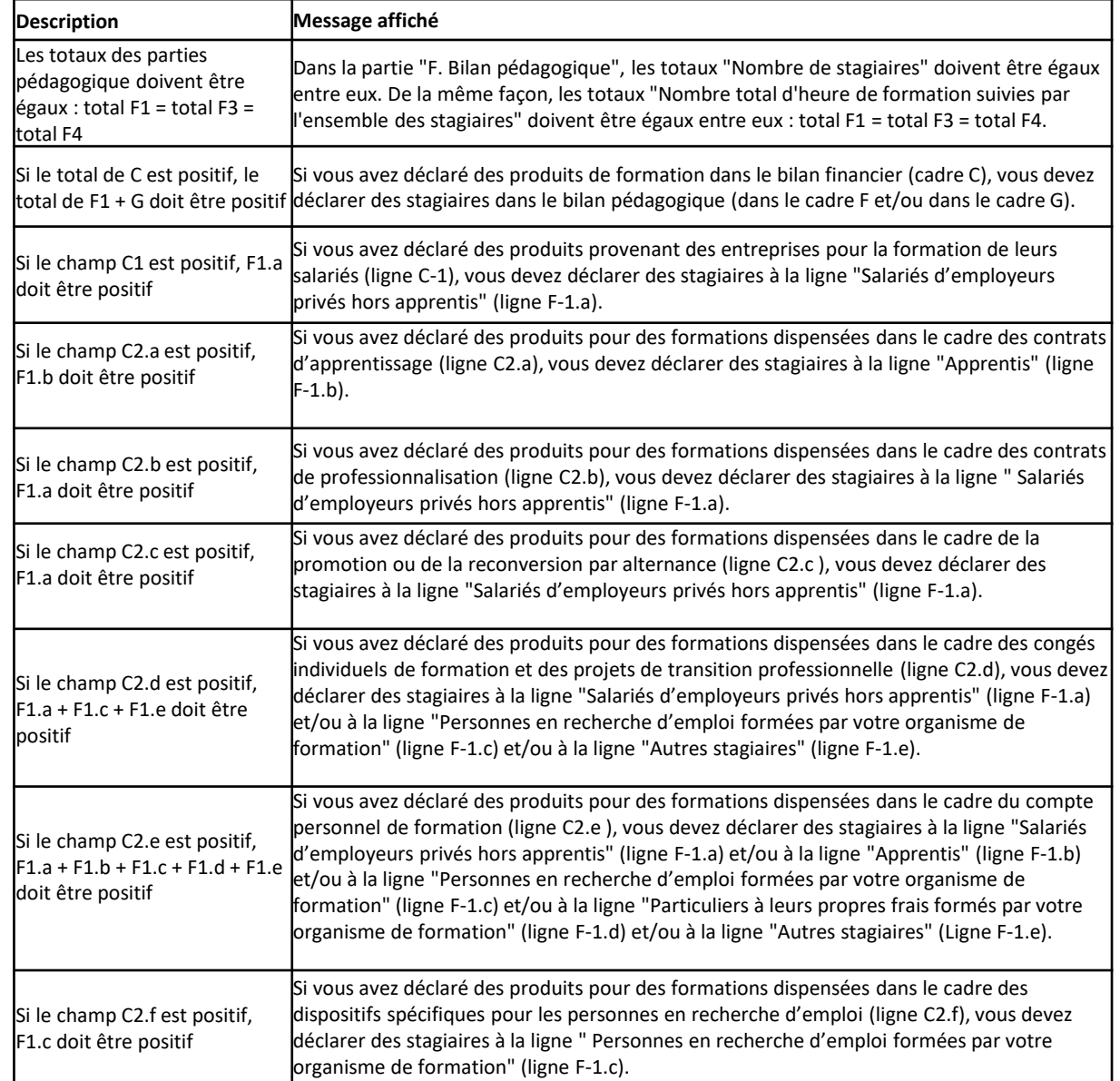

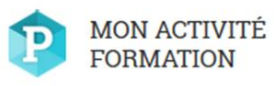

### **3. Saisir le BPF (Contrôle de cohérence)**

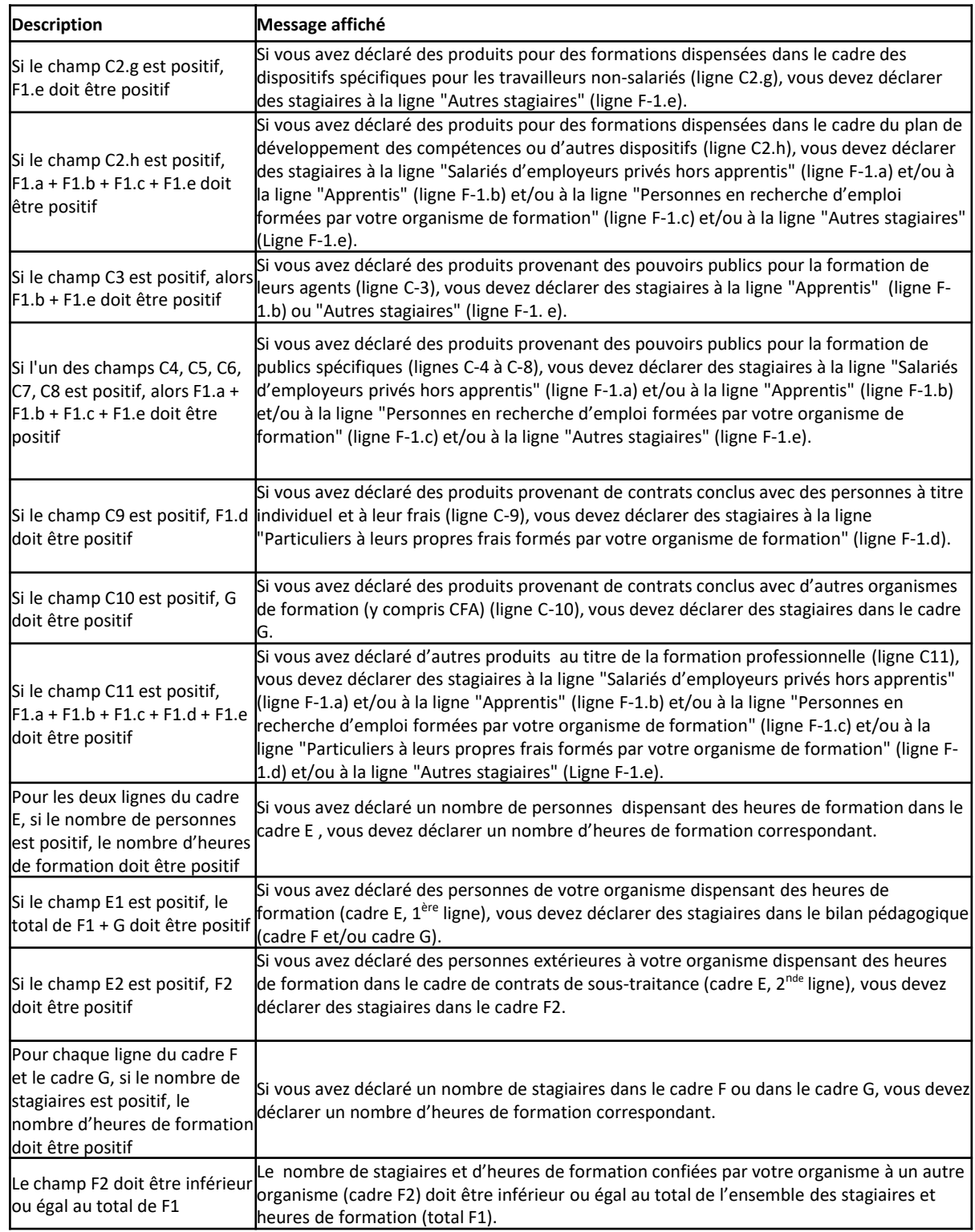